## **Drukwerk opmaken in Canva**

Heb je weinig tot geen verstand van professionele ontwerpprogramma's zoals Adobe, maar wil je toch zelf op een makkelijke manier een ontwerp maken? Dan is Canva de perfecte oplossing! Lees hieronder alles wat je moet weten over drukwerk opmaken in Canva.

## **Wat is Canva?**

Canva is een gratis online ontwerpplatform waarin je makkelijk zonder enige vormgevingskennis je visitekaartje, poster of flyers kunt ontwerpen. Uit de bibliotheek kun je kiezen voor een ontwerp die je vervolgens aanpast naar eigen stijl of je begint vanaf scratch en maakt je ontwerp helemaal naar eigen wensen.

Naast de gratis versie biedt Canva ook betaalde abonnementen aan genaamd 'pro' en 'onderneming'. Hiermee krijg je toegang tot extra opties zoals hoogwaardige stockafbeeldingen -video's, -audio en grafische elementen, extra sjablonen en het inplannen van content op je sociale media.

## **4 eenvoudige stappen voor drukwerk opmaken in Canva**

Canva is een makkelijke online tool waarmee je door te slepen met bepaalde elementen drukwerk kunt ontwerpen. Met deze vijf onderstaande stappen kun je heel eenvoudig jouw drukwerk opmaken in Canva.

**Stap 1.** Meld je aan op canva.com.

**Stap 2.** Selecteer nieuw ontwerp maken, ga naar aangepast formaat en vul de gewenste maatvoering in. Let op: in mm!

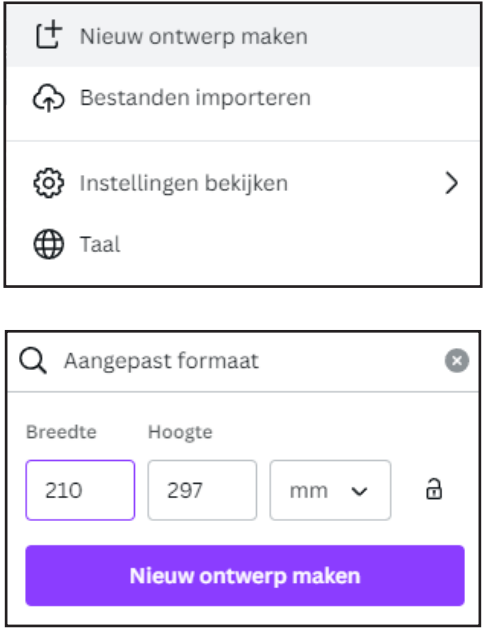

## **Stap 3: Afloop in Canva aanmaken**

Afloop is belangrijk voor het drukproces. Drukkers hebben dit nodig om je ontwerp netjes af te werken.

Als je begint met een blanco ontwerp, maak dan het afloopgebied zichtbaar:

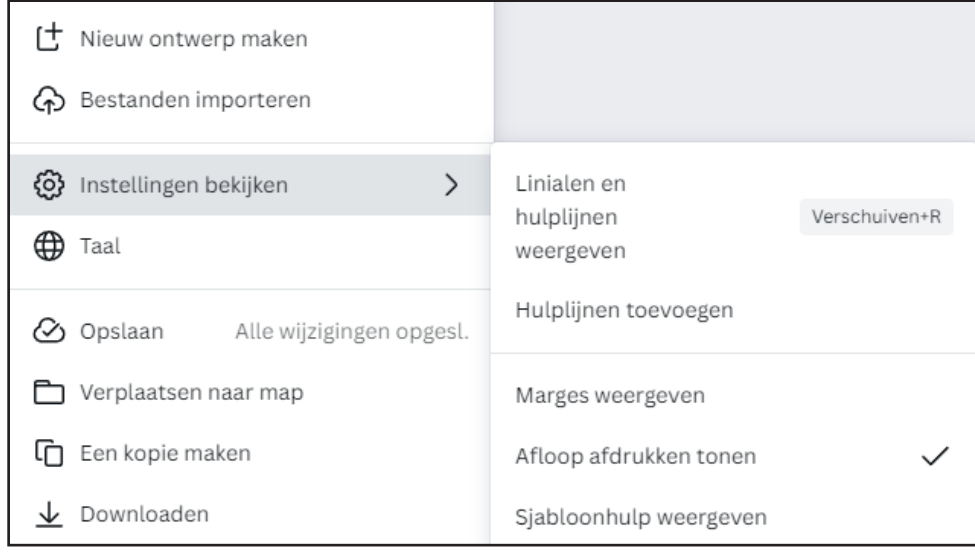

Wanneer je een ontwerp kiest uit de bibliotheek en deze vervolgens op jouw canvas sleept, zal er Canva automatisch rekening houden met de afloop.

Ga je zelf aan de slag met een ontwerp of voeg je bepaalde elementen toe aan een gekozen ontwerp uit de bibliotheek die tot aan de rand moeten (door)lopen? Zet deze elementen dan niet tegen de snijrand aan, maar laat deze elementen altijd tot buiten het canvas lopen, zoals het voorbeeld hieronder. Doe je dit niet, dan worden deze niet meegenomen in de afloop.

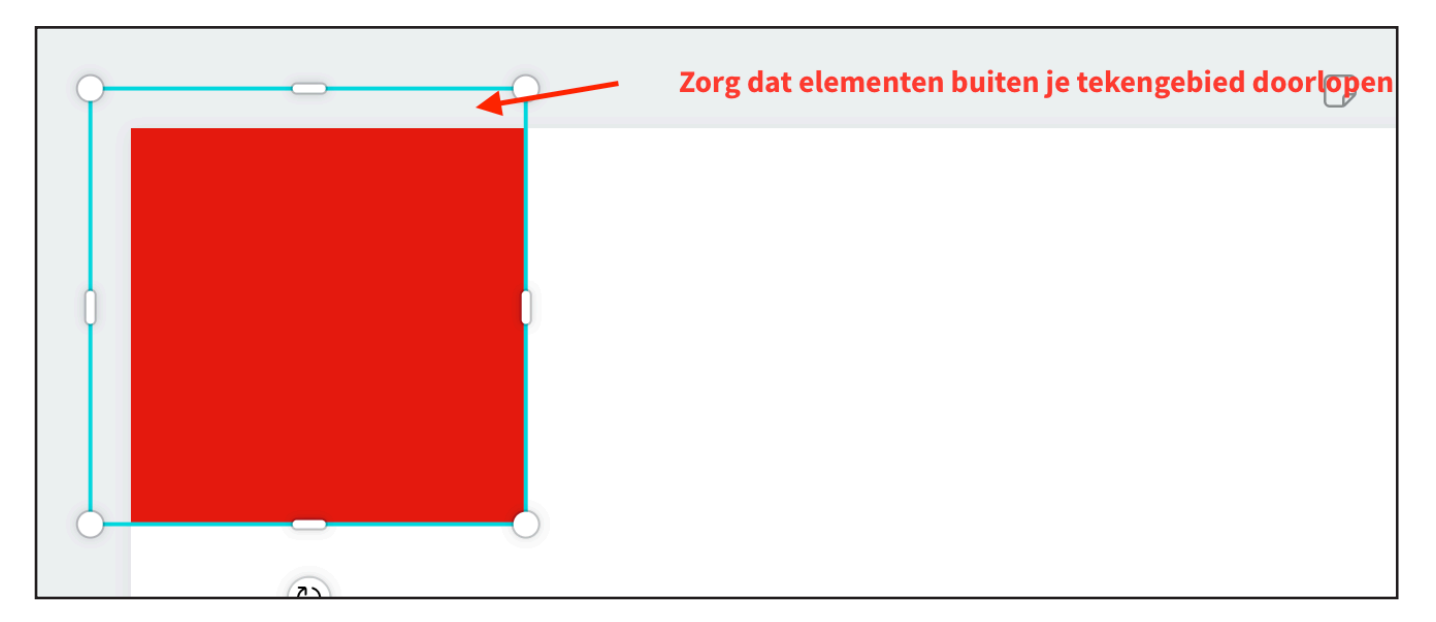

Let er wel op dat tekst en beelden die niet worden aangesneden minstens 5 millimeter van de snijrand verwijderd zijn.

**Stap 4.** Ben je klaar met ontwerpen? Dan klik je rechtsbovenin op 'download' en sla het bestand op als PDF - Afdrukken. Vergeet niet 'bijsnijdmarkeringen en afloop' aan te vinken. Kies bij kleurprofiel voor CMYK.

Je hebt dan vervolgens beschikking over een hoge kwaliteit PDF die geschikt is om te laten drukken.

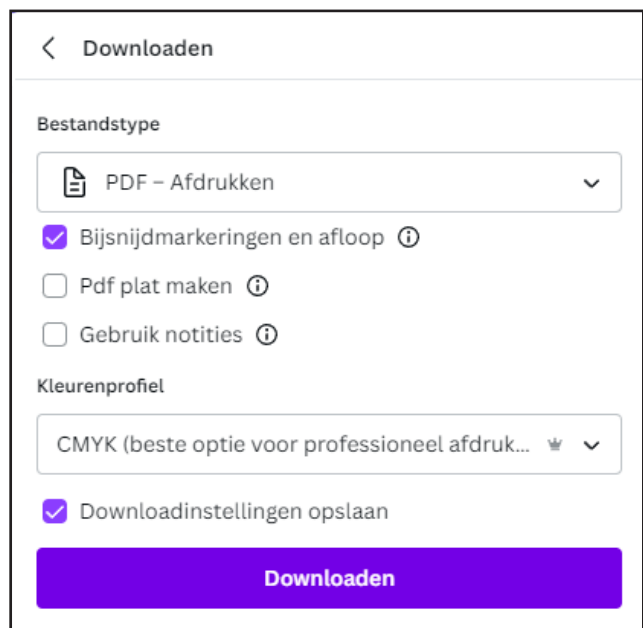

Na het downloaden van de bestanden kun je je drukwerk uploaden en bestellen bij drukopgroen.nl